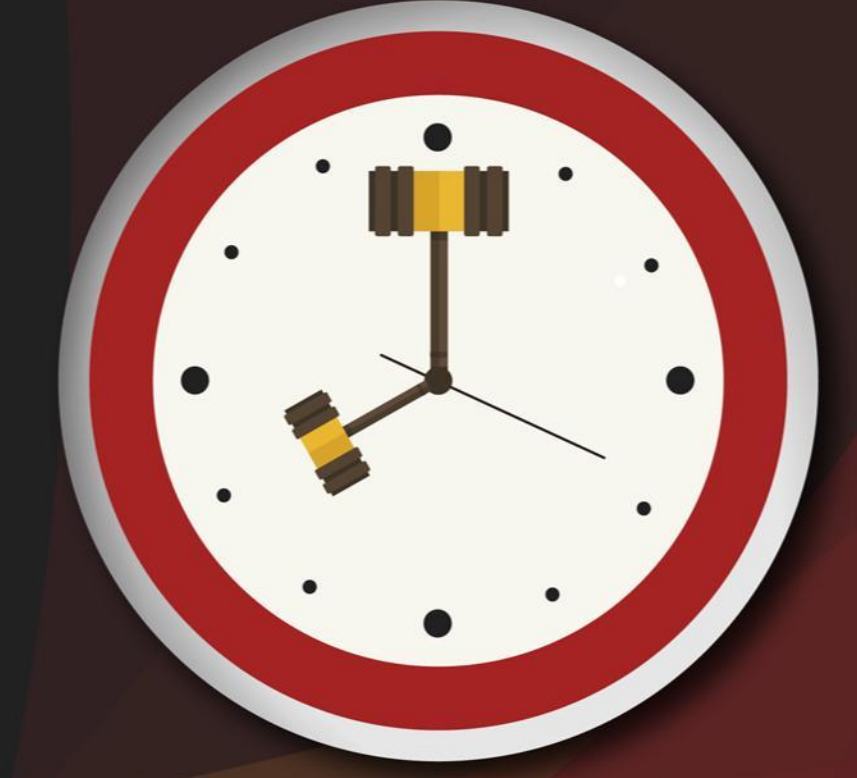

# Capacitação sobre<br>PLANTAO JUDICIAL

Unidade 3 – Procedimentos no SAJ/PG para petições iniciais

Aula 1: Cadastramento de processos

# Aula 1: Cadastramento de processos

# Objetivos de aprendizagem

Nesta aula, vamos estudar o cadastramento de processos. Ao final, você terá visto conteúdos que lhe permitirão:

- cadastrar processos recebidos da delegacia;
- cadastrar processos recebidos pelo portal e-SAJ.

Bons estudos!

# 1 Cadastramento dos processos recebidos da delegacia

Atualmente os processos (como um auto de prisão em flagrante, por exemplo) são recebidos da delegacia via e-mail da comarca.

Com o recebimento da documentação, o usuário plantonista efetuará o cadastro do processo no SAJ/PG seguindo os procedimentos que veremos a seguir.

Primeiro, acesse o SAJ/PG com os dados de usuário e senha do "servidor plantonista".

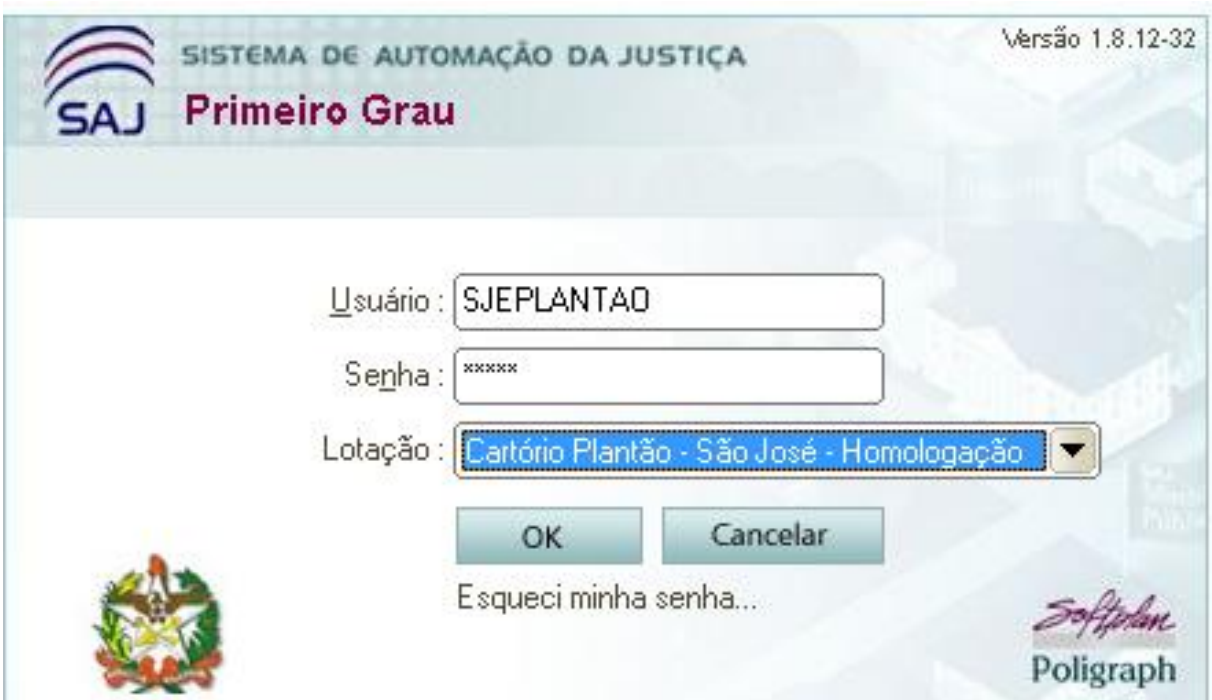

Na sequência, na tela "Cadastro de Processos", realize os procedimentos ilustrados na imagem a seguir.

#### Aula 1: Cadastramento de processos

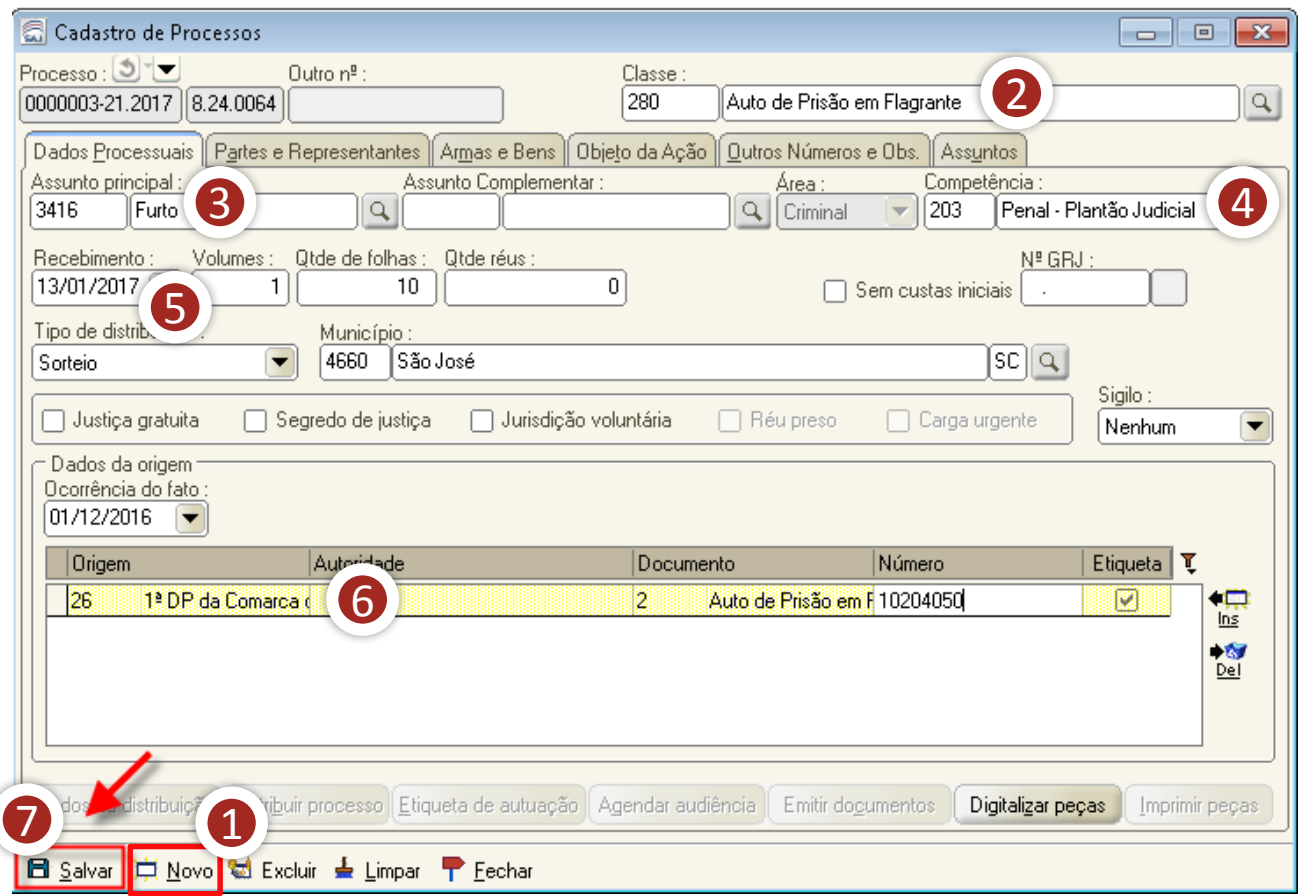

- 1. Na tela "cadastro de processos", clique no botão "novo". O sistema automaticamente incluirá um número de processo para cadastro. Na sequência, preencha os campos necessários para o cadastramento do processo: classe, assunto, competência, quantidade de folhas e valor da ação (se for o caso). Vejamos cada um deles.
- 2. Informe a classe do processo, de acordo com a tabela unificada do CNJ.
- 3. Informe o assunto principal do processo.
- 4. Informe a competência do processo.
	- 203 Penal Plantão Judicial
	- 202 Civil Plantão Judicial

#### Aula 1: Cadastramento de processos

- 5. Informe a data de recebimento do processo.
- 6. Preencha os dados da delegacia.
- 7. Clique no botão "Salvar".

Ainda na tela "cadastro de processos", vamos preencher os dados necessários na aba "partes e representantes".

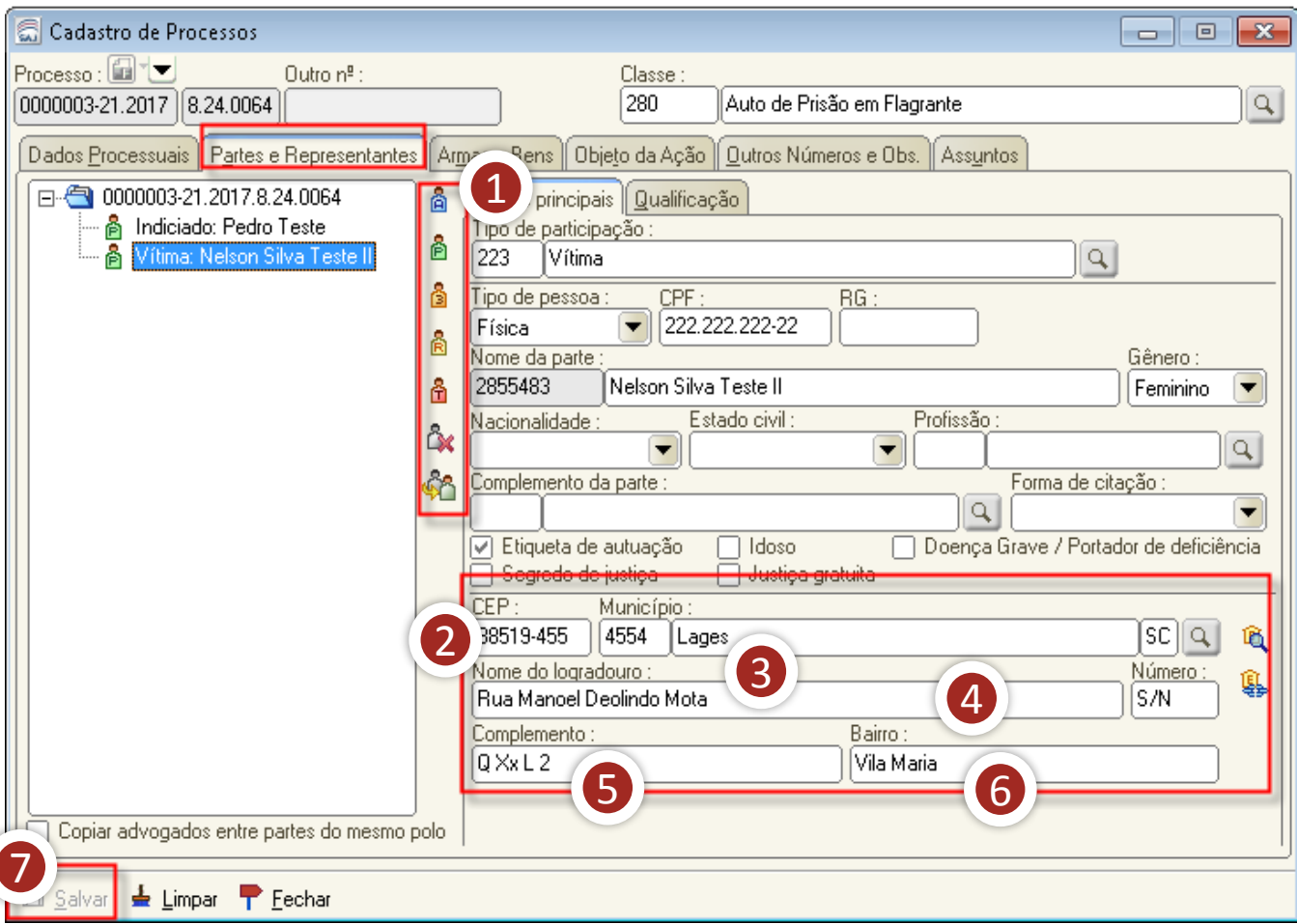

1. Preencha os campos necessários para o cadastramento das partes. Cada ícone (bonequinho) refere-se a um tipo de participação. Clique neles para inserir uma parte: A – parte ativa; P – parte passiva; 3 – novo terceiro; R – representante; T – testemunha; X – excluir uma parte.

- 2. Todas as cidades de SC estão com o CEP cadastrado no banco de dados. Portanto, ao se digitar o CEP, o sistema sempre deverá informar automaticamente a cidade correspondente.
- 3. Outro modo de informar o endereço é digitar o nome do município e do logradouro e clicar em TAB.

Ex.: Município (Blumenau); Logradouro (Paraguaçu). Não se deve digitar "rua", "avenida", "praça", etc.

- 4. Atenção! Não se deve alterar o logradouro com a inserção de observações de localização (por exemplo: perto da casa amarela na esquina com a rua X).
- 5. O campo "complemento" é de texto livre. Nele podem ser inseridas informações relevantes ao endereço. Ex.: apartamento, sala, edifício, perto da casa amarela na esquina com a rua X, etc.
- 6. O campo "bairro" sempre deve ser informado, porém não deve ser editado se o sistema trouxer essa informação automaticamente.
- 7. Clique no botão "salvar". Lembre-se de que todas as informações disponíveis no processo devem ser inseridas no SAJ/PG, devendo o cadastro do processo e das partes ser o mais completo possível.

# Aula 1: Cadastramento de processos

O próximo passo consiste em digitalizar as peças processuais. Para

tanto:

- 1. retorne à aba "dados processuais";
- 2. clique em "digitalizar processo".

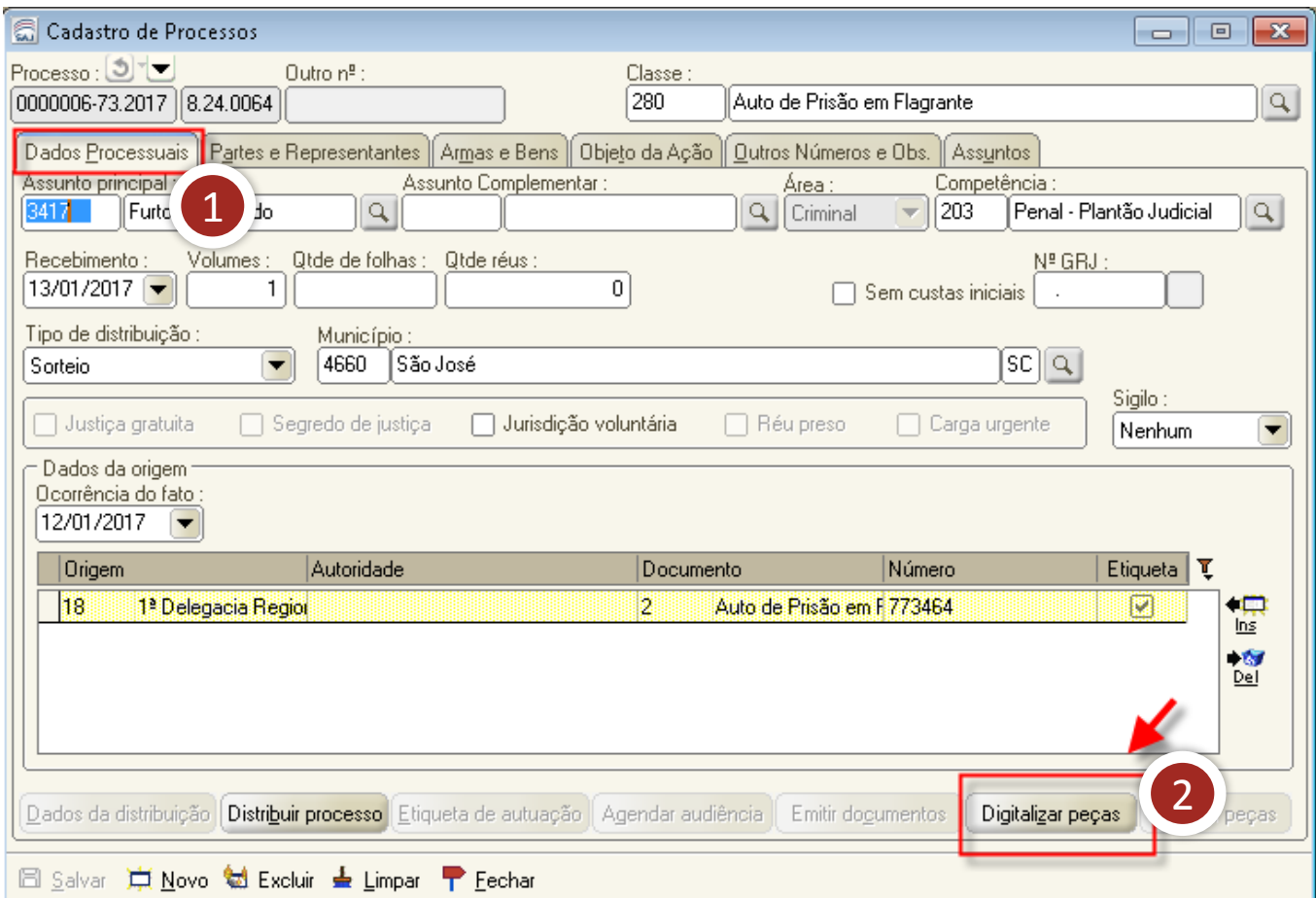

Ao se clicar no botão "digitalizar peças" na tela "cadastro de processos", o sistema abrirá a tela "digitalização de peças processuais", para que você possa incluir as peças digitalizadas no sistema.

#### **a) Inclusão da peça processual**

Se os documentos estiverem salvos em "pdf" em seu computador, selecione a origem "arquivo" e clique em "nova peça". O sistema abrirá a tela para escolher o tipo de documento a ser digitalizado. Escolha a opção conforme o processo que está sendo cadastrado e clique em "digitalizar".

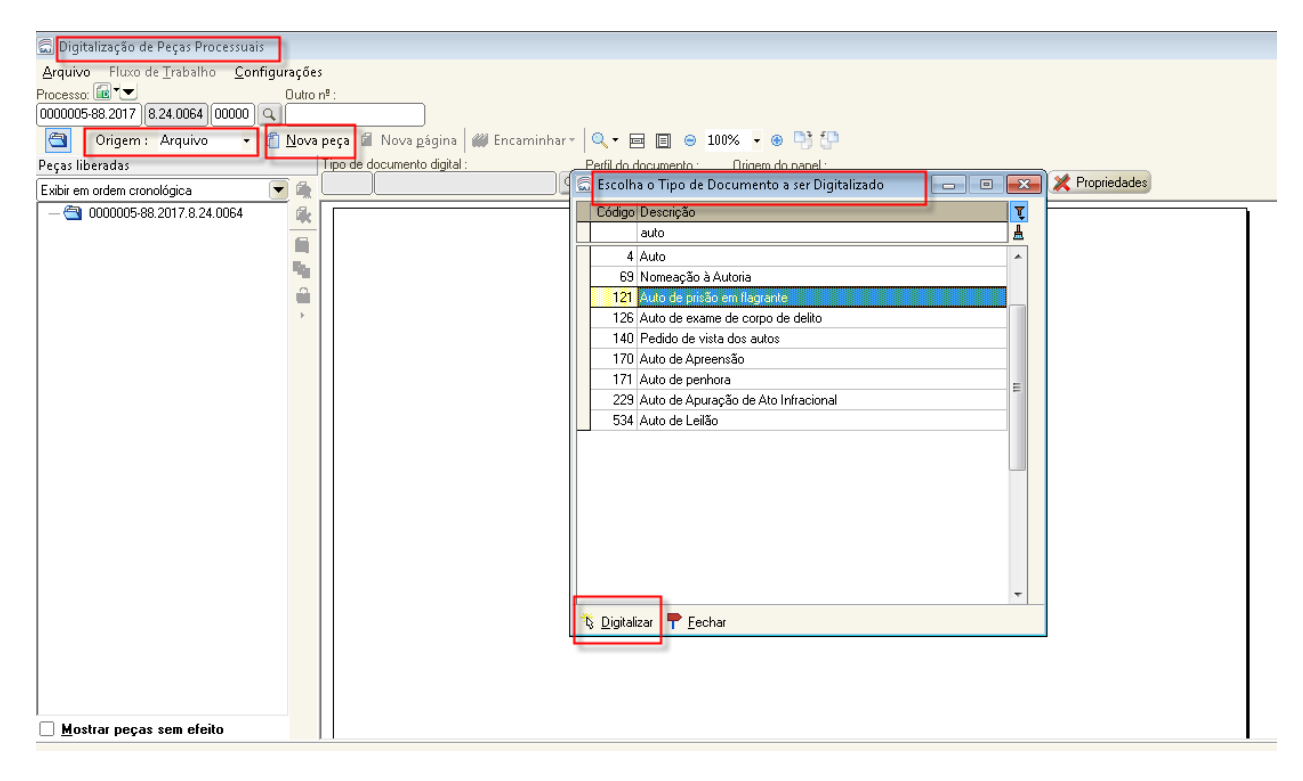

#### **b) Seleção do arquivo**

Selecione o arquivo dos documentos que foram salvos e clique em

"abrir". $\mathbf{x}$ ි Importar arquivo ←图酚丽▼ TEMPORÁRIA ▾╎ Examinar: PDF 喺 Documentação **ERS Adolescente** 2º JUIZADO técnica Infrator ESPECIAL CIVEL Nome: Abrir Cancelar Tipo: Arquivos Adobe PDF (\*.PDF)  $\blacktriangledown$ 

# Aula 1: Cadastramento de processos

# **c) Liberação da peça processual**

Proceda à liberação das peças para o processo.

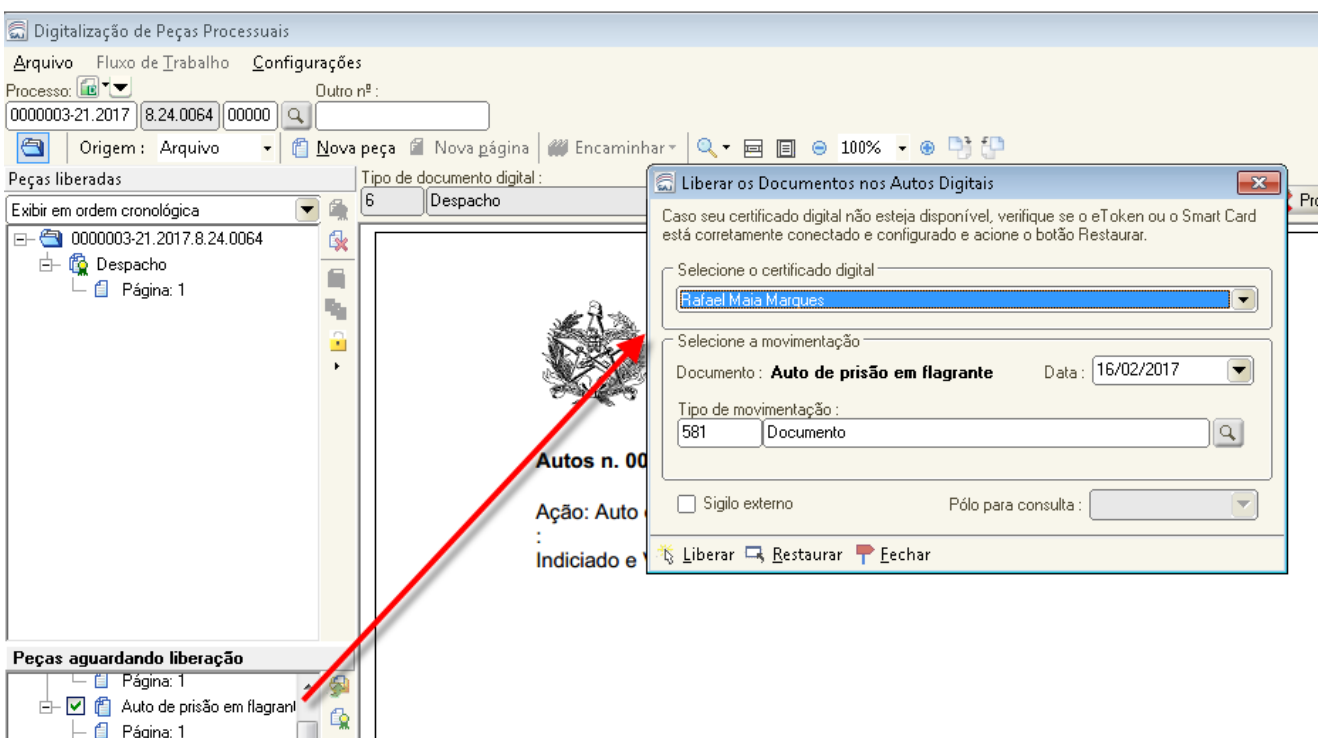

#### **d) Assinatura e liberação das peças nos autos**

Assine e libere as peças nos autos.

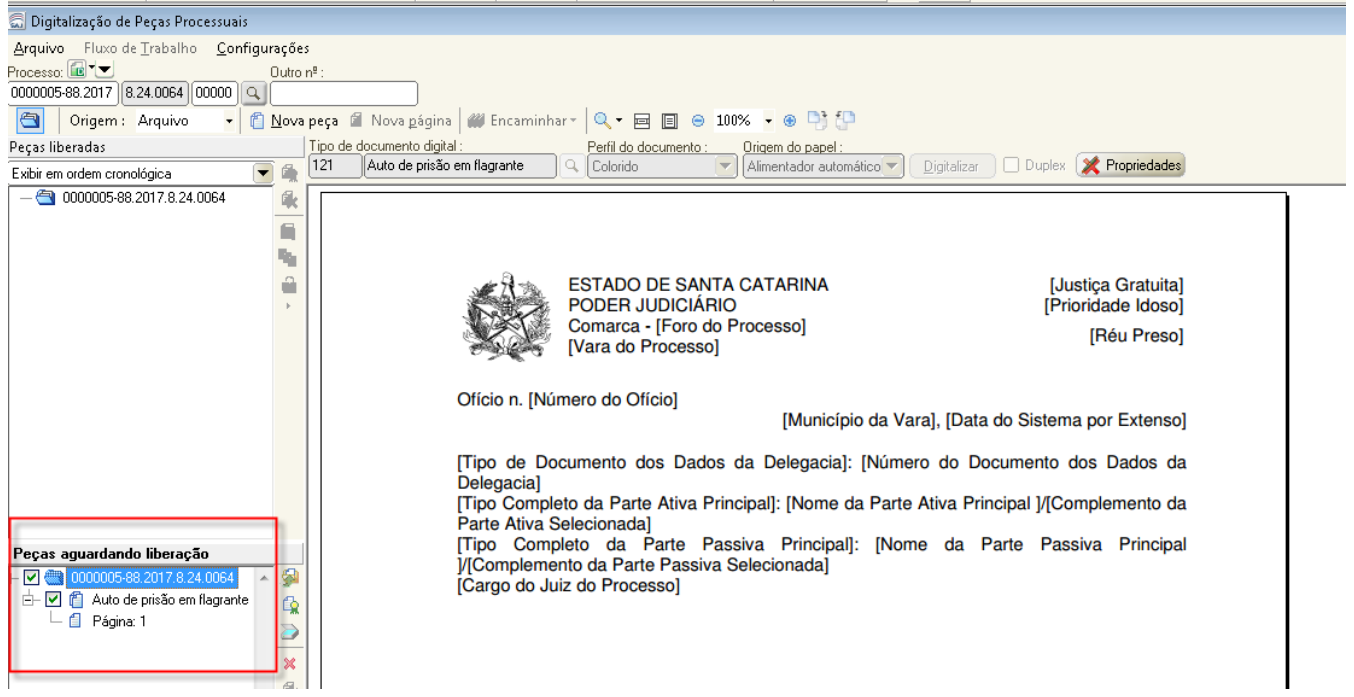

#### Aula 1: Cadastramento de processos

#### **e) Distribuição do processo**

Após assinar e liberar as peças nos autos, retorne à aba "dados processuais" e clique no botão "distribuir processo".

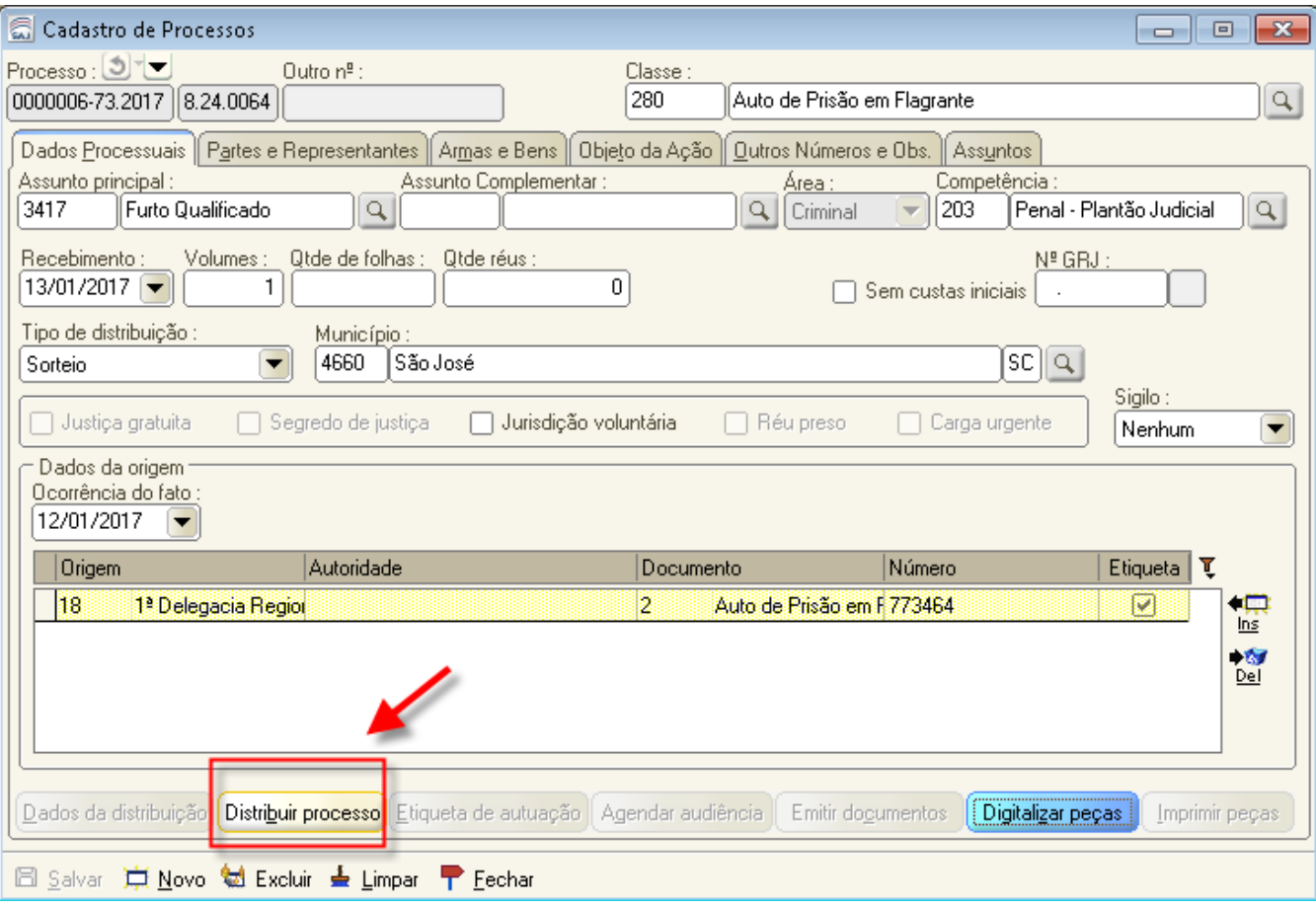

Após todos os procedimentos de cadastro, digitalização e distribuição, o processo é automaticamente encaminhado para o fluxo "plantão", na fila "petição inicial".

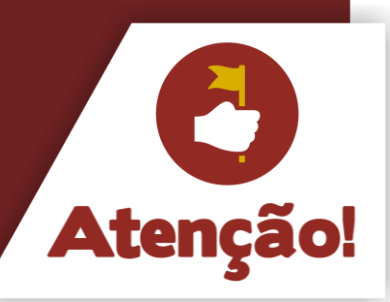

Fique atento! Nesse momento, se necessário, deverão ser emitidas as certidões de antecedentes criminais e outros expedientes cabíveis. Depois disso, deve-se selecionar o processo e clicar na atividade "mover concluso para despacho inicial". Finalizado o envio do processo concluso, o magistrado plantonista deverá ser contatado por telefone, para ciência e providências.

#### Aula 1: Cadastramento de processos

Informações referente a importação de arquivos multimídias acessar o POP 16 por meio dos links abaixo:

**a) Configurações do sistema para importação de arquivos multimídias:** http://www.tjsc.jus.br/documents/39812/102158/POP+16+-+Anexo+I+- [+Configura%C3%A7%C3%B5es+do+Sistema+para+Importa%C3%A7%C3%A3](http://www.tjsc.jus.br/documents/39812/102158/POP+16+-+Anexo+I+-+Configura%C3%A7%C3%B5es+do+Sistema+para+Importa%C3%A7%C3%A3o+de+Arquivos+Multim%C3%ADdia.pdf/45421c00-fb79-4062-b804-eb5582f6ecb3) o+de+Arquivos+Multim%C3%ADdia.pdf/45421c00-fb79-4062-b804 eb5582f6ecb3

**b) Importação de Arquivos Multimídia e Gravação de Audiência no SAJ/PG5:** http://www.tjsc.jus.br/documents/39812/102158/POP+16+- [+Importa%C3%A7%C3%A3o+de+Arquivos+Multim%C3%ADdia+e+Grava%C3](http://www.tjsc.jus.br/documents/39812/102158/POP+16+-+Importa%C3%A7%C3%A3o+de+Arquivos+Multim%C3%ADdia+e+Grava%C3%A7%C3%A3o+de+Audi%C3%AAncia+no+SAJ_PG5.pdf/9e422f8d-09be-4723-bef1-4d0013a68a2d) %A7%C3%A3o+de+Audi%C3%AAncia+no+SAJ\_PG5.pdf/9e422f8d-09be-4723-bef1-4d0013a68a2d

Agora vejamos como proceder para cadastrar os processos recebidos pelo portal e-SAJ.

#### 2 Cadastramento dos processos recebidos pelo portal e-SAJ

A inicial enviada pelo advogado por meio do portal e-SAJ deverá ser distribuída pelo servidor de plantão.

As competências "202 – civil – plantão judicial" e "203 – penal – plantão judicial" têm distribuição automática, ou seja, a rotina automatizada do sistema fará o cadastro e a distribuição de forma automática, encaminhando as petições recebidas pelo portal e-SAJ para a fila "petições iniciais".

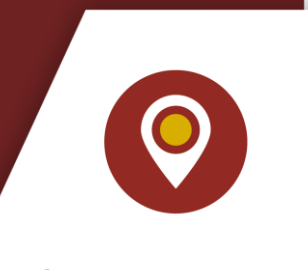

# **Fique atento!**

Caso seja necessário o cadastramento e a distribuição do processo antes de a rotina ser gerada, o procedimento poderá ser realizado na tela "petições iniciais aguardando cadastro", conforme procedimentos que veremos a seguir.

#### *A) Login* **no SAJ5/PG**

Acesse o SAJ5/PG utilizando o *login* criado para o usuário do plantão da sua comarca.

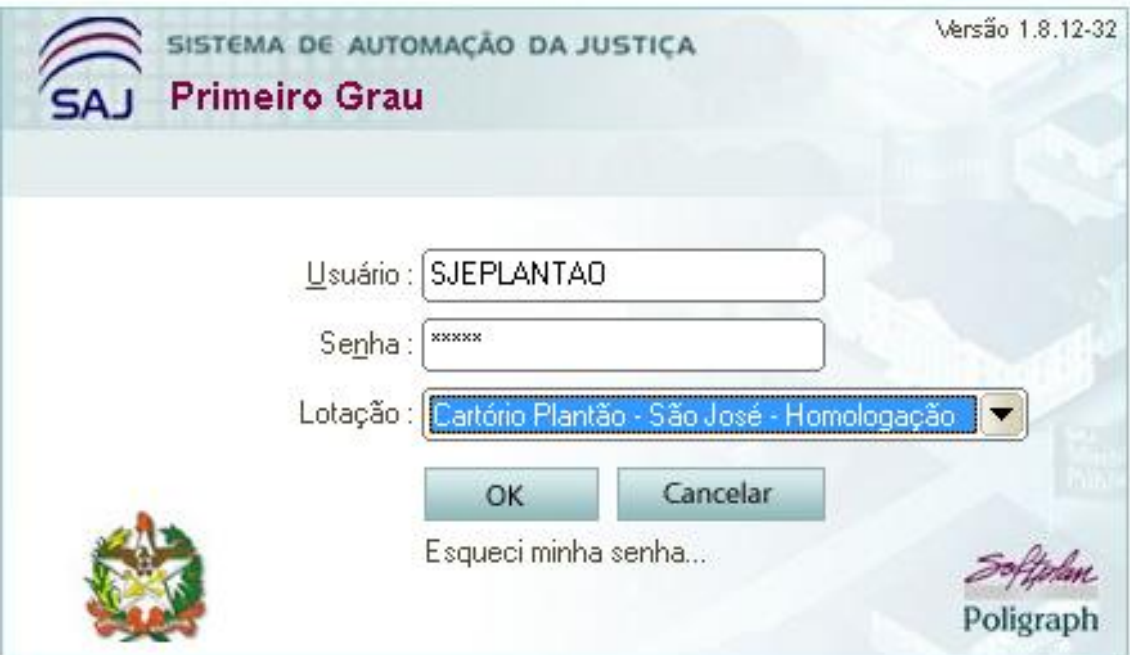

#### *B) Menu "cadastro"*

Acesse o menu "cadastro" e selecione a opção "petições iniciais aguardando cadastro".

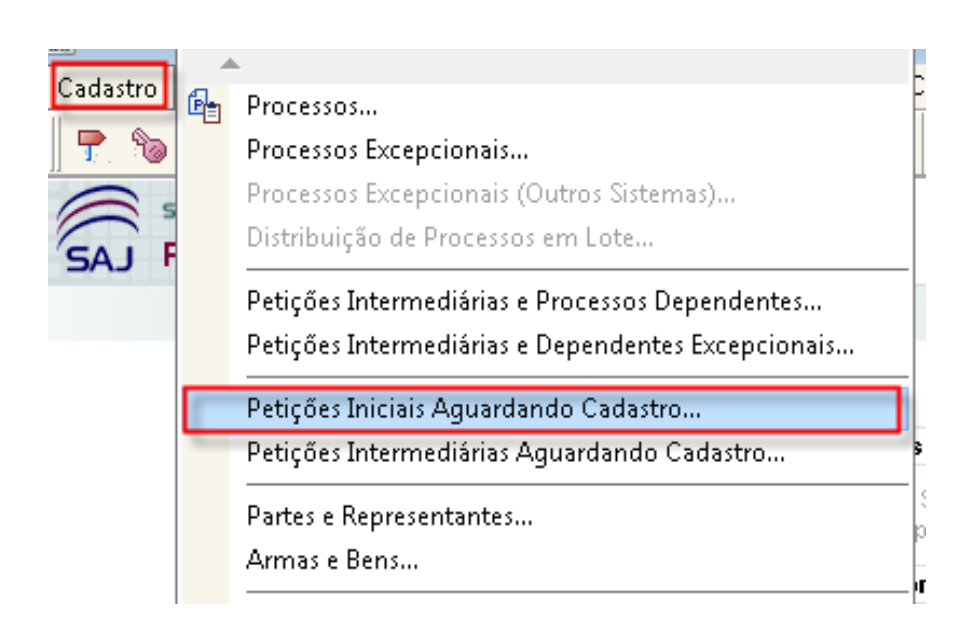

#### **C) Visualizar documentos**

Na tela "petições iniciais protocoladas aguardando cadastro", efetue o filtro pela competência "civil – plantão judicial" ou "crime – plantão judicial". Selecione o processo no qual se deverá dar andamento e clique no botão "visualizar documentos".

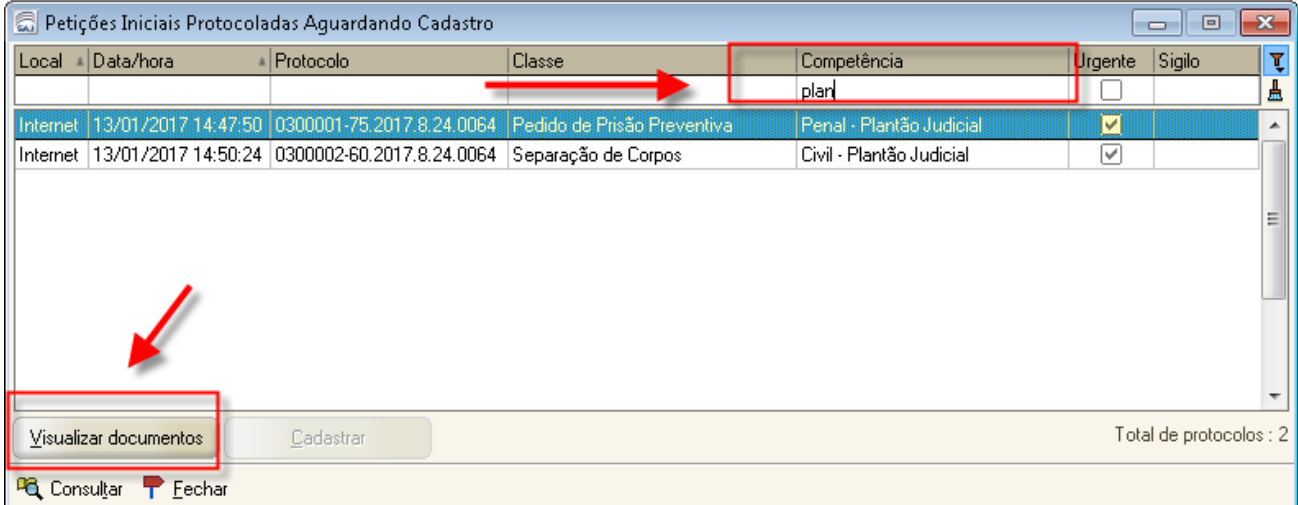

#### **D) Cadastrar**

O sistema abrirá a tela de "visualização de documentos da petição inicial". O servidor deverá conferir se as páginas da petição estão devidamente organizadas e visíveis. Na sequência, deve-se clicar no botão "cadastrar".

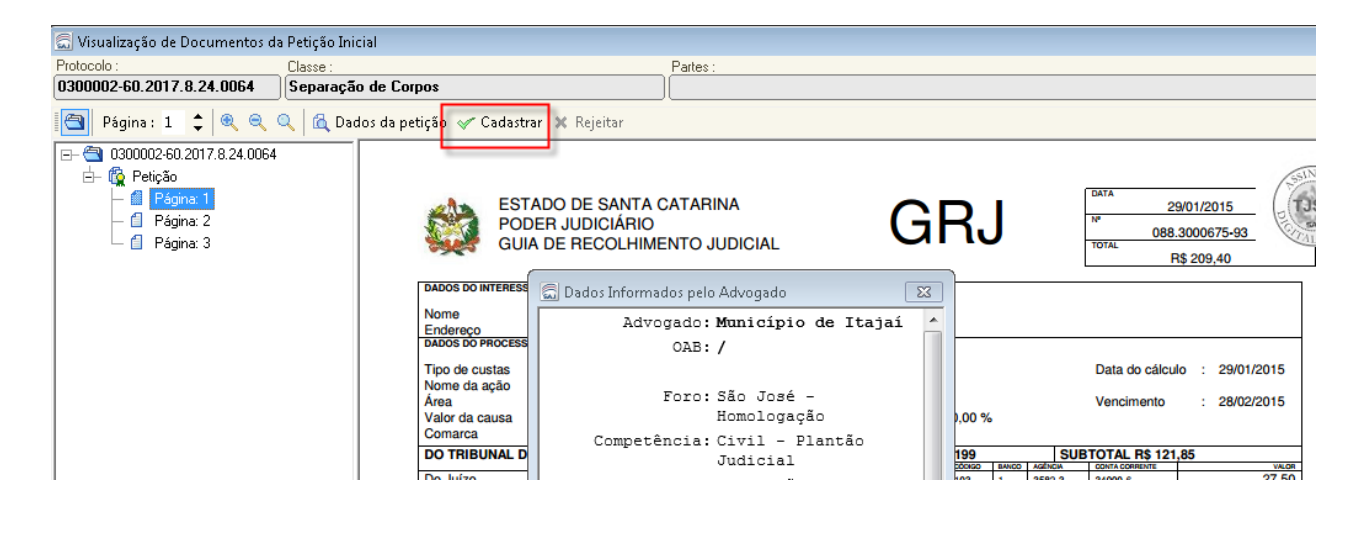

#### **E) Checar dados e salvar**

O sistema abrirá a tela "cadastro de processo", onde todos os dados informados pelo advogado no peticionamento estarão disponíveis. Verifique se os dados informados estão corretos. Na aba "partes e representantes", verifique se o cadastro das partes está devidamente preenchido. Clicar no botão "salvar".

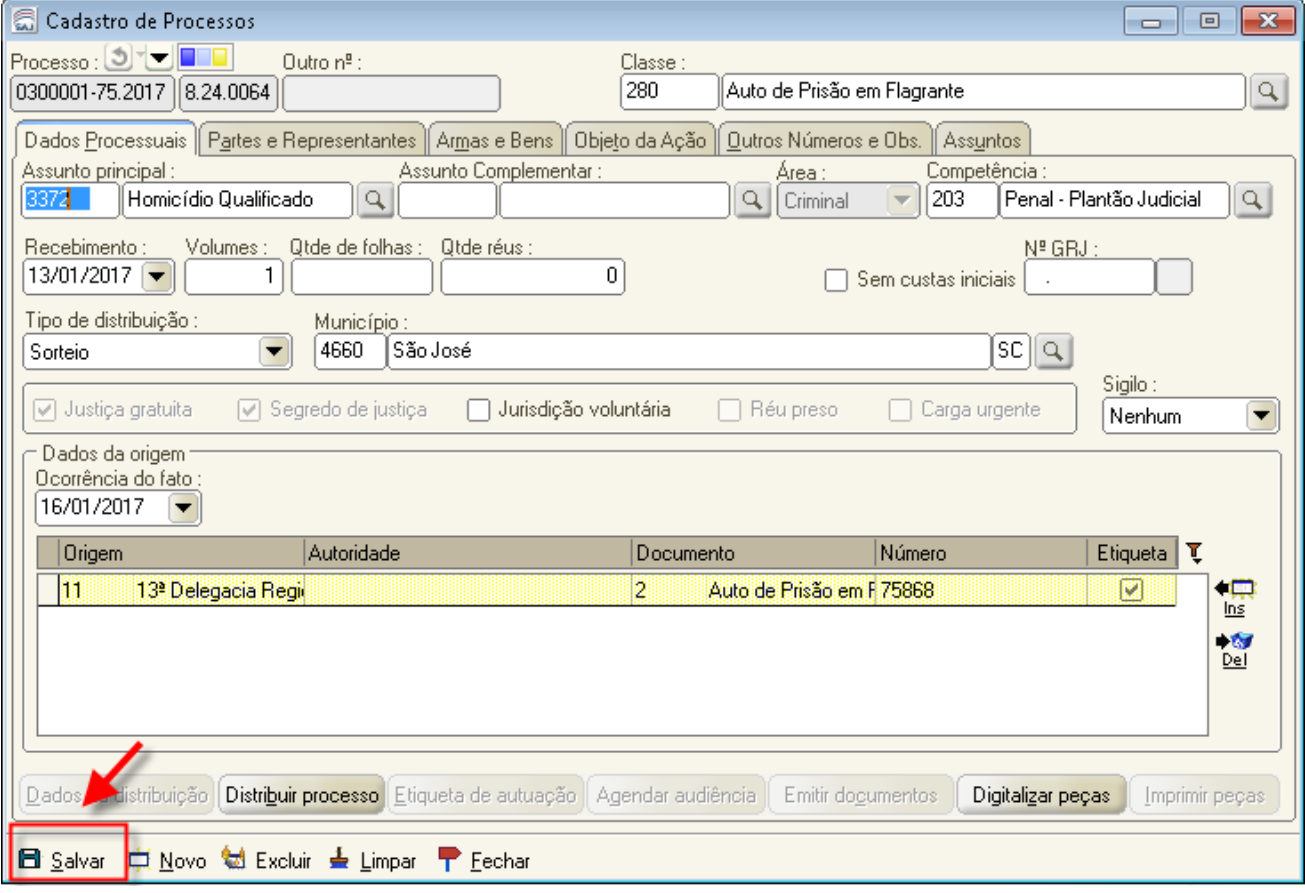

**Figue atento!** 

#### **F) Distribuir processos**

Após o salvamento, clique em "distribuir processo". O sistema automaticamente fará a distribuição e movimentação do processo, encaminhando-o para a fila "petição inicial" do fluxo de trabalho "plantão". Clique no botão "fechar".

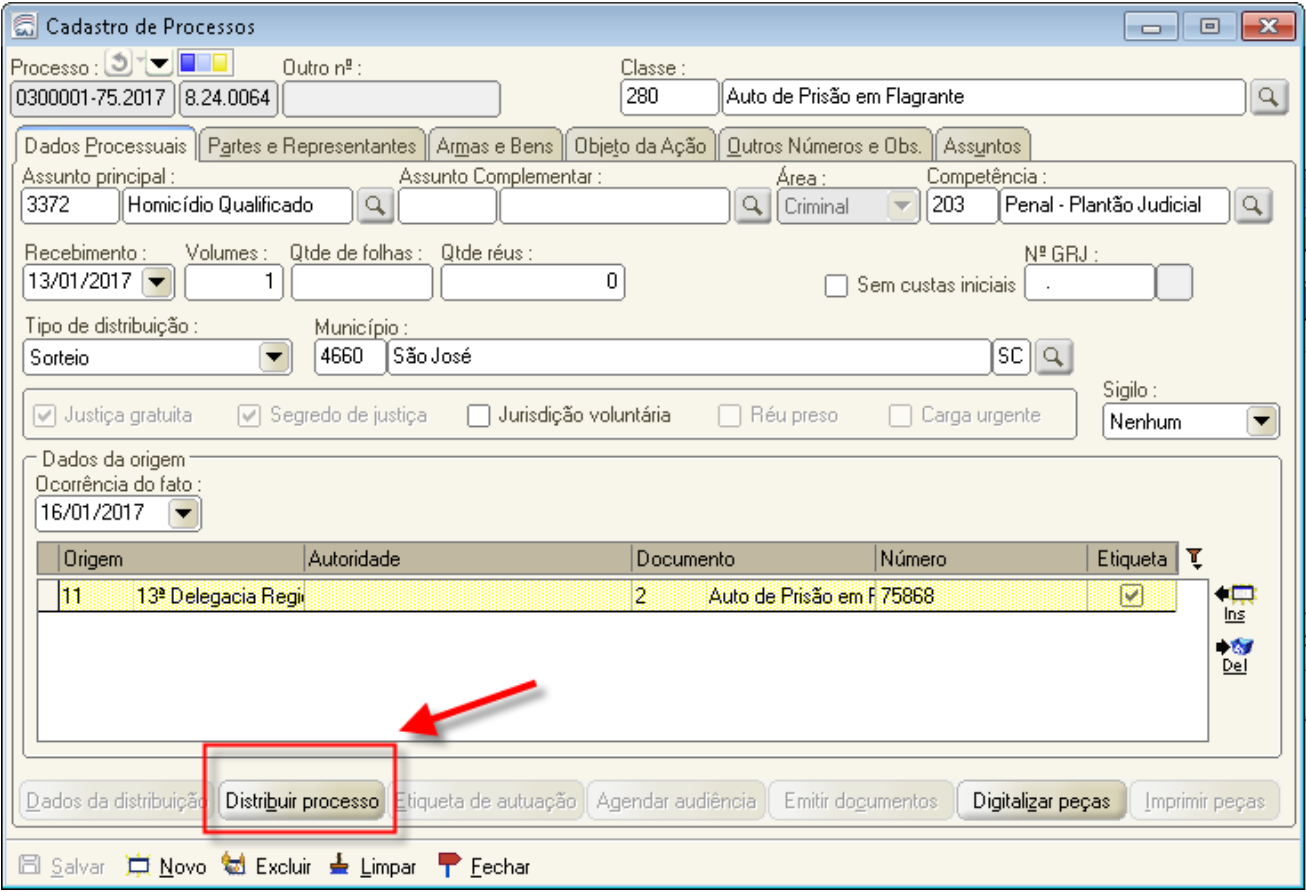

Nesse momento, se necessário, deverão ser emitidas as certidões de antecedentes criminais e outros expedientes cabíveis. Depois disso, na fila "petição inicial" deve-se selecionar o processo e clicar na atividade "mover concluso para despacho inicial". Finalizado o envio do processo concluso, o magistrado plantonista deverá ser contatado por telefone, para ciência e providências.

Aula 1: Cadastramento de processos

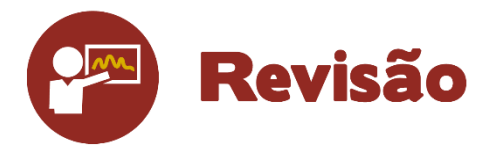

Nesta unidade, foi possível conhecer os procedimentos para cadastro dos processos recebidos da delegacia e os processos recebidos pelo portal e-SAJ na vara "plantão".

Até a próxima aula!